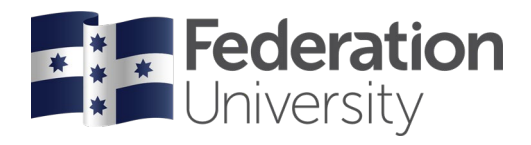

Prepared by Joanne Davis

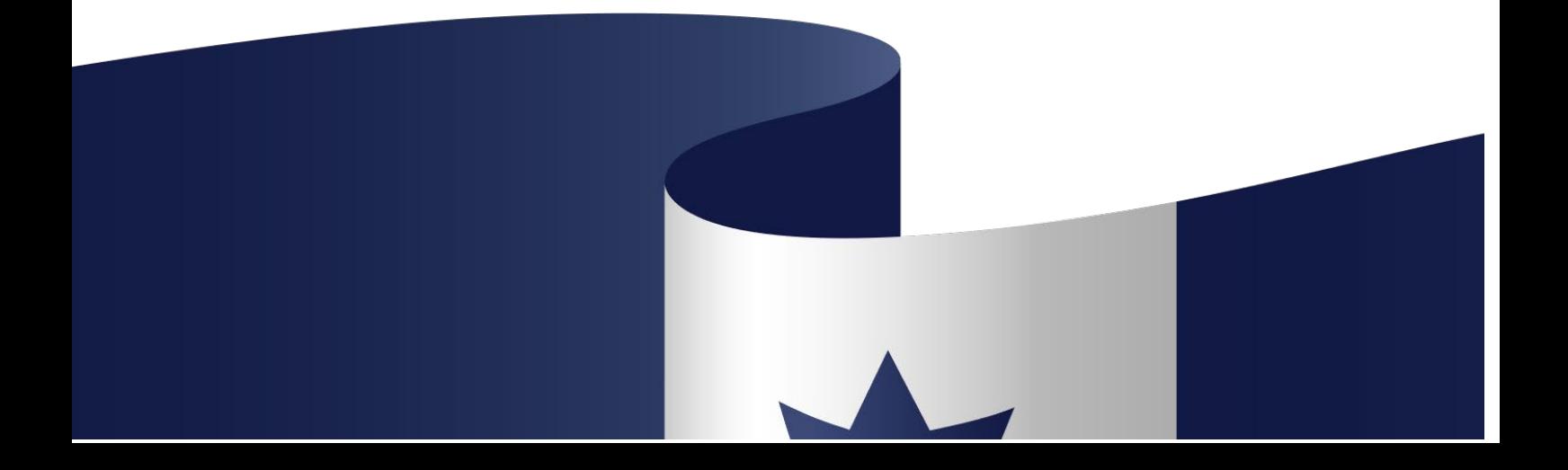

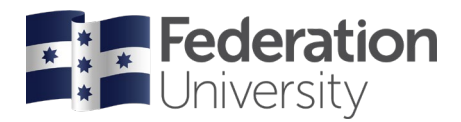

# Table of Contents - IRMA Researcher User guide

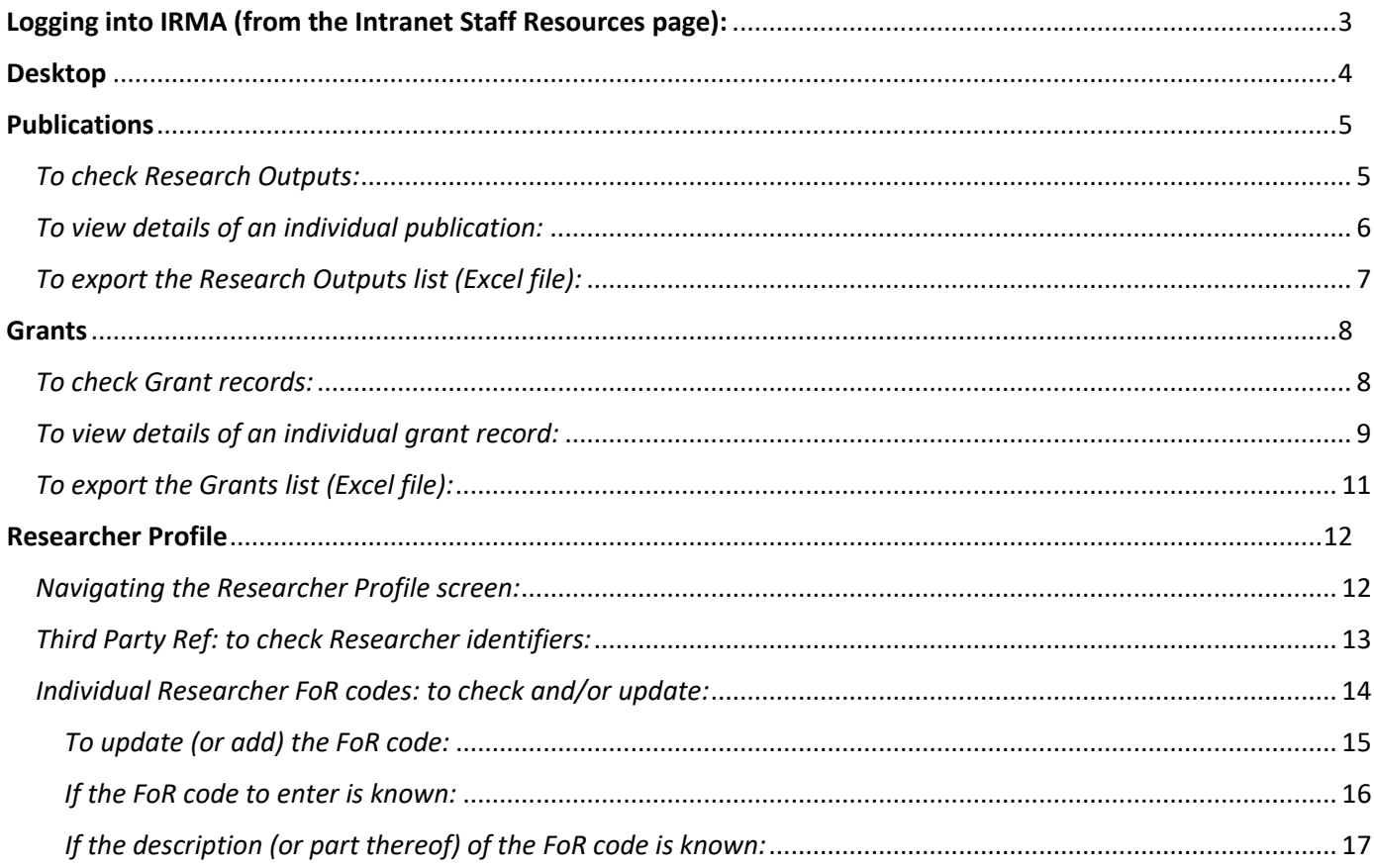

Disclaimer: if a field is not detailed, but it appears on a page, it is either not a field that is used or is a field that will be explained later.

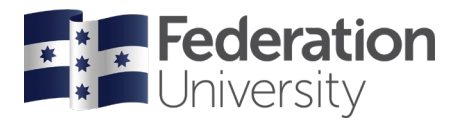

# <span id="page-2-0"></span>Logging into IRMA (from the Intranet Staff Resources page):

1. *Click* the **Research Management system (IRMA)** link.

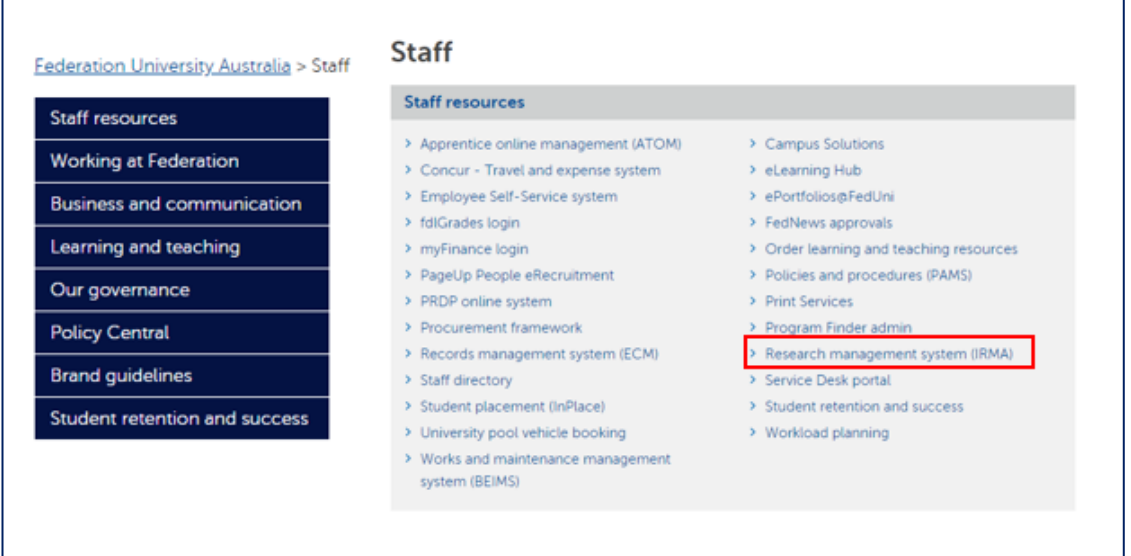

- 2. IRMA authenticates your network username and password
- NOTE: When working remotely, you must log into the VPN before accessing IRMA
- 3. The IRMA Desktop screen will be displayed:
	- *Note: Animal and Human Ethics modules are not currently available to researchers.*

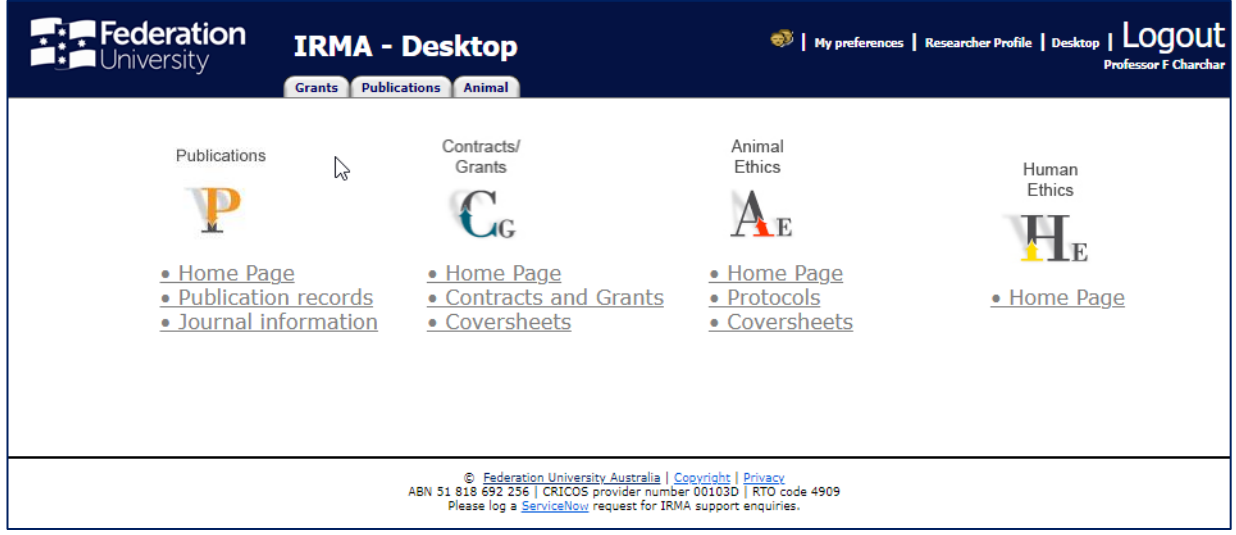

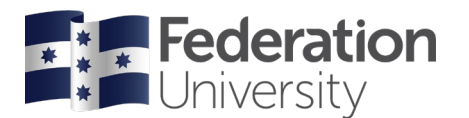

## <span id="page-3-0"></span>Desktop

 $\Gamma$ 

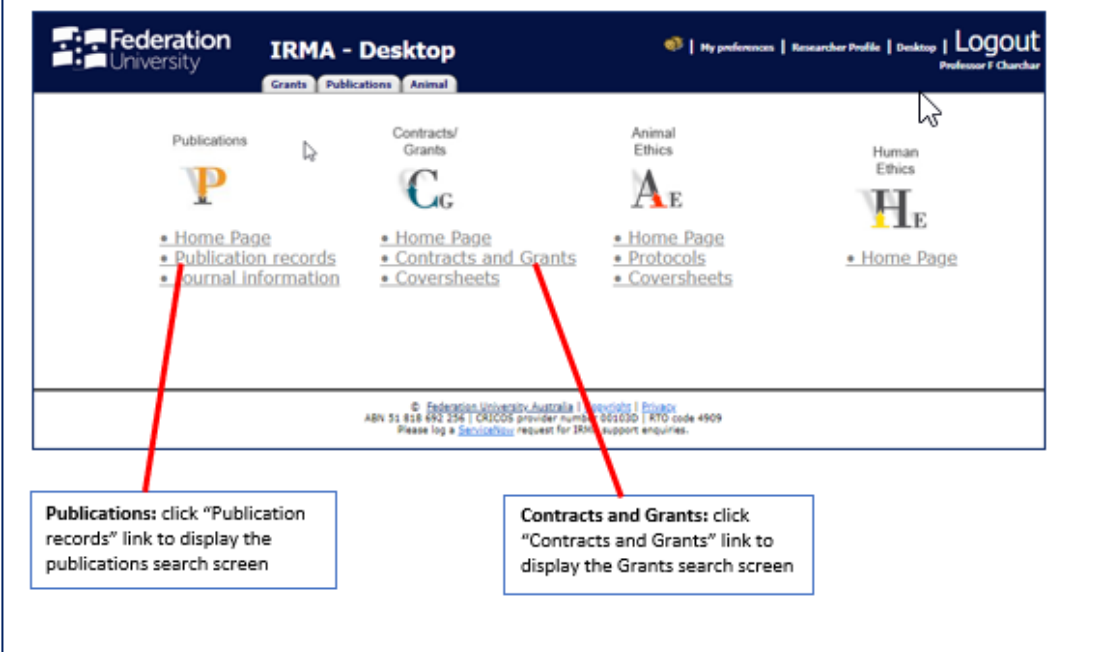

*Please note:* 

- *Animal and Human Ethics modules are not currently available to researchers.*
- *As IRMA works with single sign on, (i.e. your Federation username and password), there is no "log out". You only need to close the browser to log out.*

#### Publications module:

- Click the "Publications records" link (on the Desktop) to:
	- − *[Check Research Outputs](#page-4-1)*
	- − *[View an individual publication](#page-5-0)*
	- − *[Export the Research Outputs list \(Excel file\)](#page-6-0)*

#### Contracts and Grants module:

- Click the "Contracts and Grants" link (on the Desktop) to:
	- − *[Check grant records](#page-7-1)*
	- − *[View an individual grant record](#page-8-0)*
	- − *[Export the Grants list \(Excel file\)](#page-10-0)*

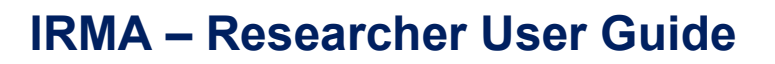

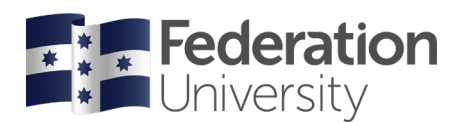

### <span id="page-4-0"></span>Publications

#### <span id="page-4-1"></span>*To check Research Outputs:*

- 1. *Navigate* to the Publications search screen *click* "Publications record" link on the Desktop, the Publications search screen will be displayed (below)
	- Note: if not all of the search criteria displayed below are shown, *click* "Advanced" button
- 2. Using any combination of the search criteria, search or refine the Research Outputs list
	- Note: each time you select a different filter option, *click* "Search" button to refresh the Research Outputs list
	- Note: to clear the search criteria, *click* "Reset"
- 3. A list of research outputs that match the search filters will be displayed in the bottom section of the publications search screen

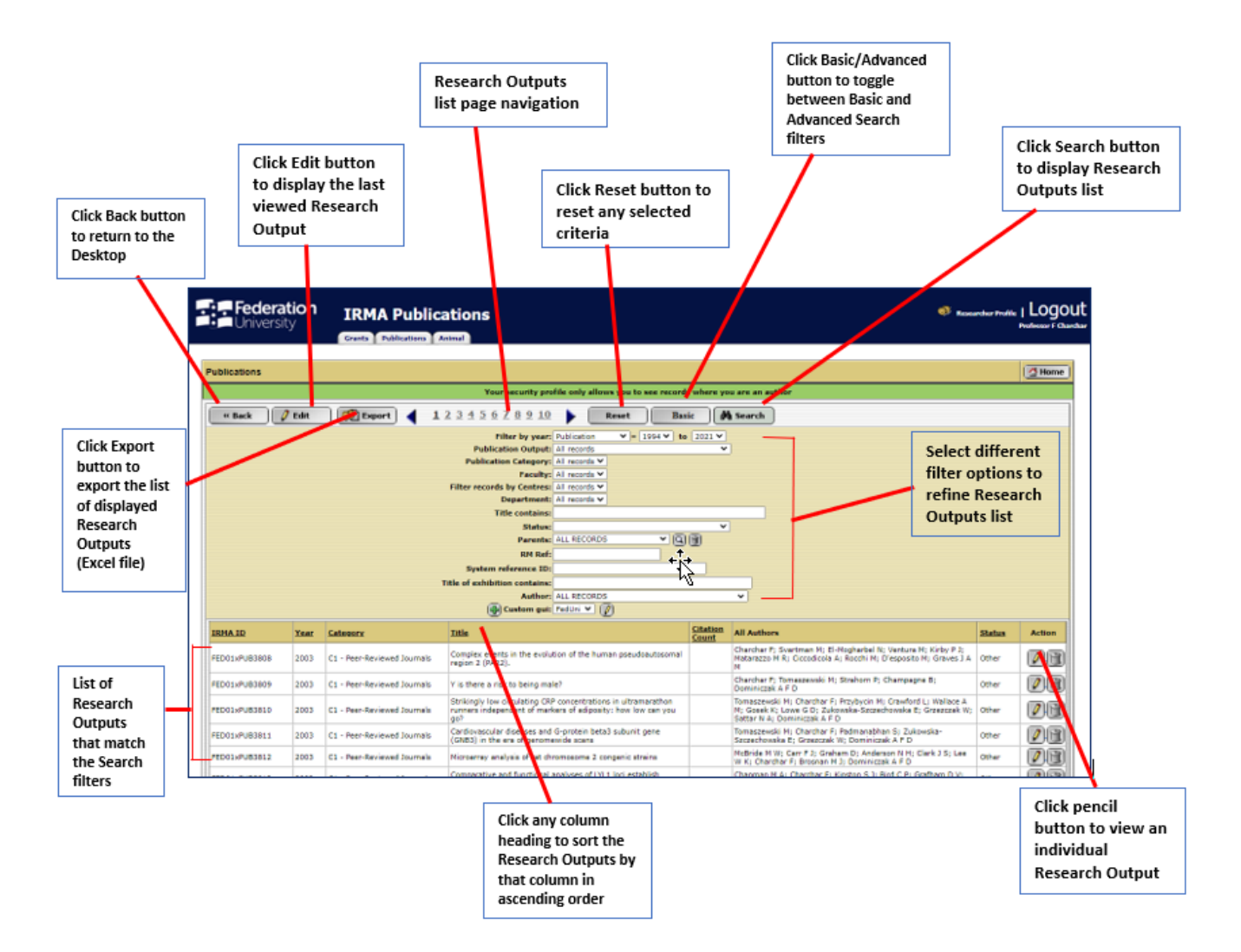

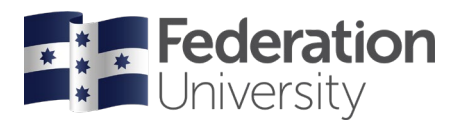

### <span id="page-5-0"></span>*To view details of an individual publication:*

- 1. *Navigate* to the Publications search screen for help navigating this page, refer to *["To check Research](#page-4-1)  [Outputs"](#page-4-1)*
- 2. *Click* "Edit" icon (on the applicable record displayed)  $[1, 1]$ , to view individual Research Output details

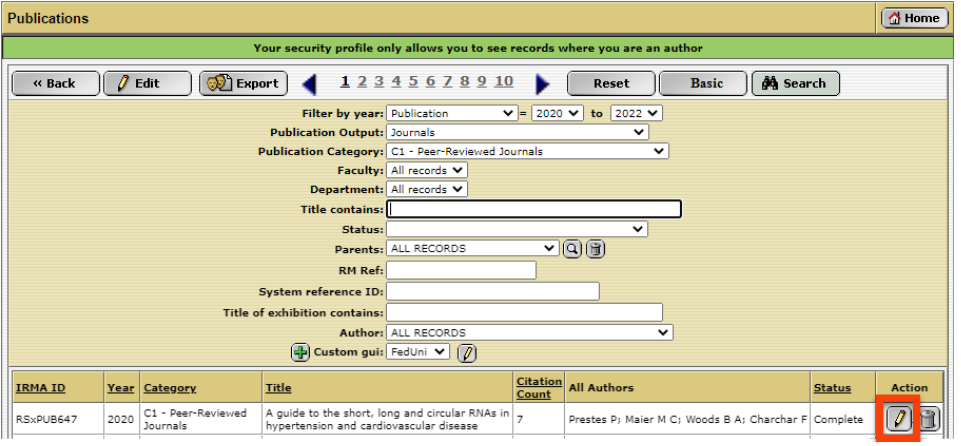

3. A screen similar to the following will be displayed:

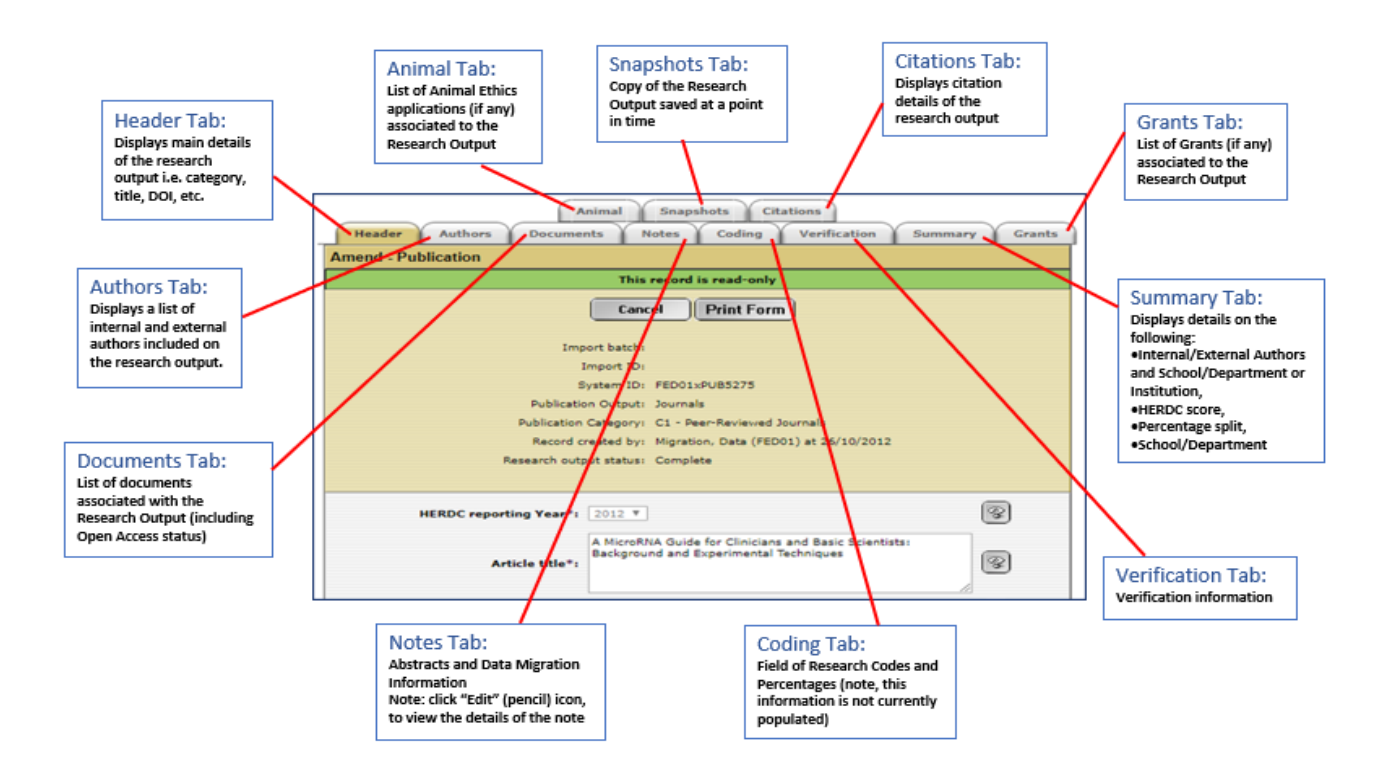

Note: A number of tabs will be displayed, with information relating to Authors, Documents, etc.

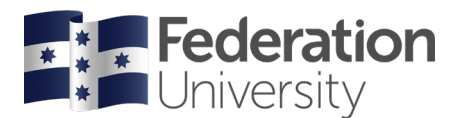

### <span id="page-6-0"></span>*To export the Research Outputs list (Excel file):*

- 1. *Navigate* to the Publications search screen for help navigating this page, refer to *["To check Research](#page-4-1)  [Outputs"](#page-4-1)*
- 2. *Click* "Export" button

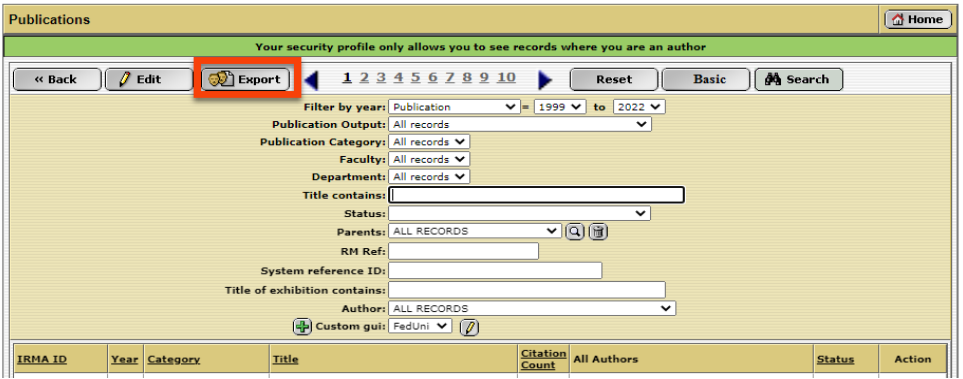

- 3. The following screen will be displayed:
	- *Note: only the results shown on the search screen will be exported*

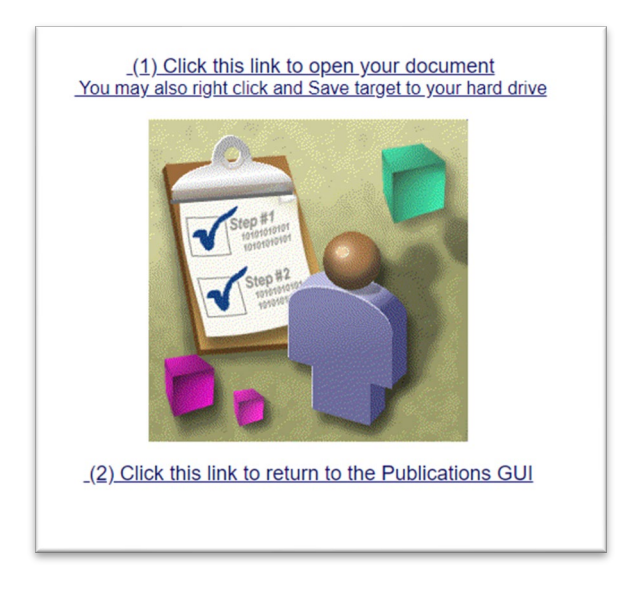

4. *Click* the link: "(1) Click this link to open your document" - the export is saved in the Windows Downloads folder. A link to the file will display at the bottom of your screen:

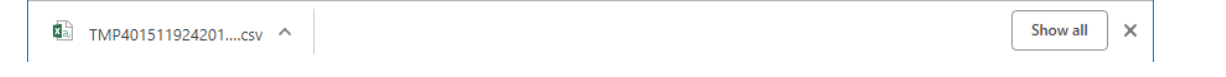

- 5. *Click* on the file to open the exported list in Excel
	- Note: the file will open as a .csv file, it should be saved as a .xlsx file, if changes to the file are required
- *6. To return to the Publications Search screen:*
- 7. *Click* the link: "(2) Click this link to return to the Publications GUI"

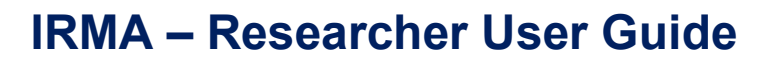

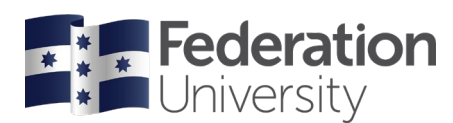

### <span id="page-7-0"></span>**Grants**

#### <span id="page-7-1"></span>*To check Grant records:*

- 1. *Navigate* to the Grants search screen *click* "Contracts and Grants" link on the Desktop screen, the Grants search screen will be displayed (below)
	- Note: if not all of the search criteria displayed below are shown, *click* "Advanced" button
- 2. Using any combination of the search criteria, search or refine the Grants list
	- Note: each time you select a different filter option, *click* "Search" button to refresh the Grants list
	- Note: to clear the search criteria, *click* "Reset"
- 3. A list of Grants that match the search filters will be displayed in the bottom section of the Grants search screen

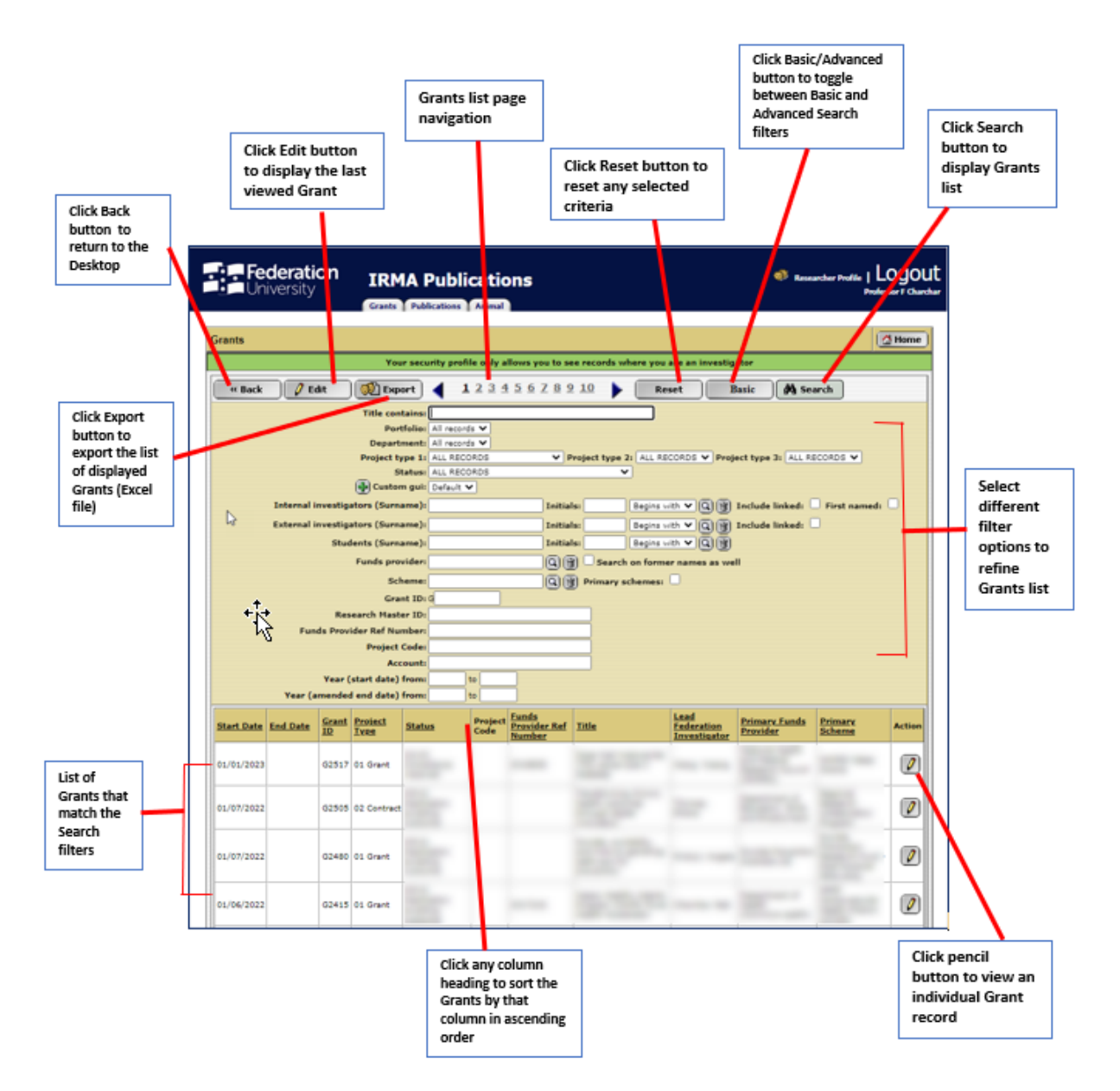

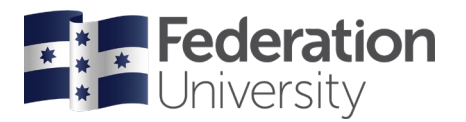

### <span id="page-8-0"></span>*To view details of an individual grant record:*

- 1. *Navigate* to the Grants search screen for help navigating this page, refer to *["To check Grant records"](#page-7-1)*
- 2. *Click* "Edit" icon (on the applicable record displayed)  $[2]$ , to view individual Grants details

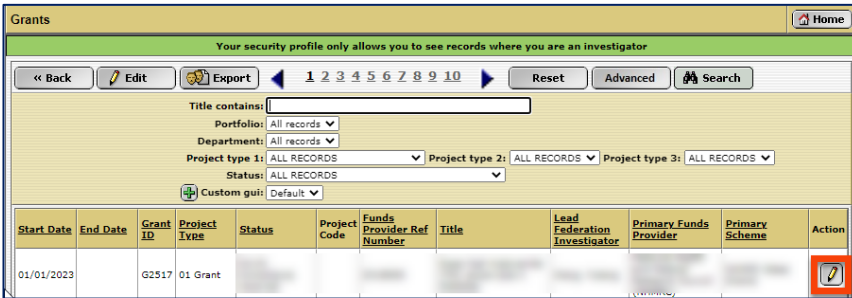

3. A screen similar to the following will be displayed:

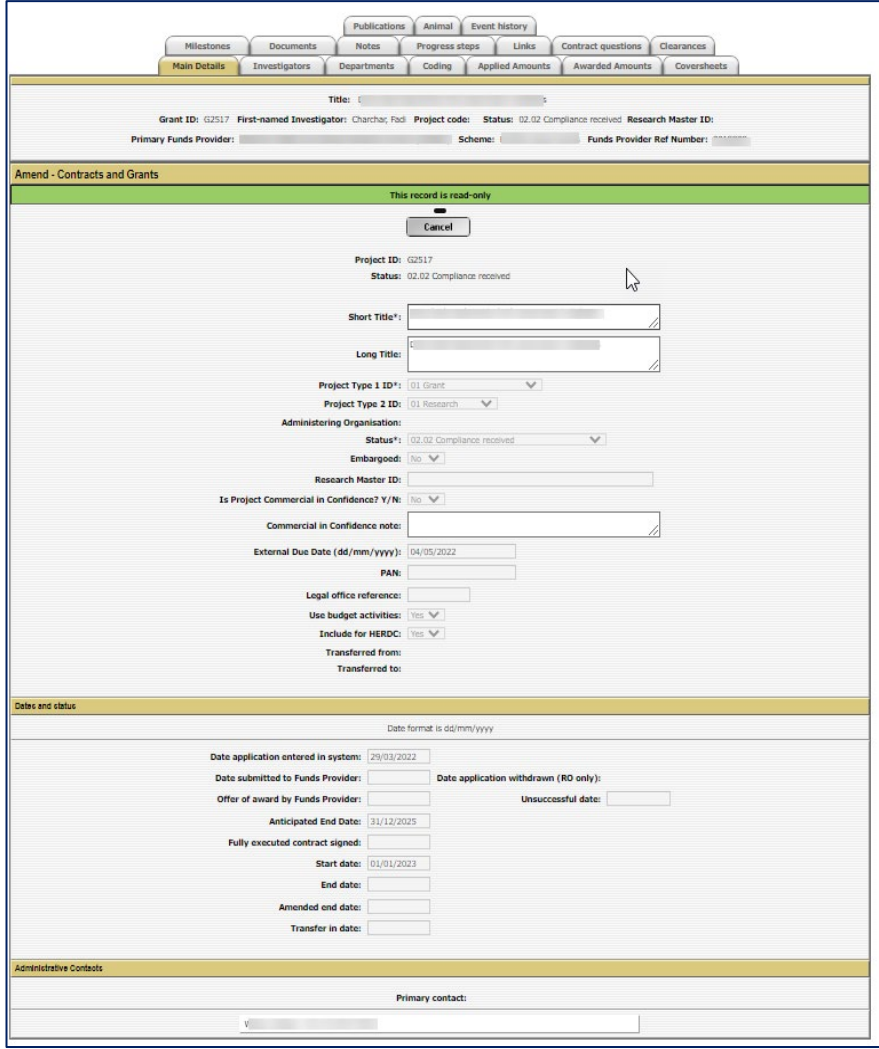

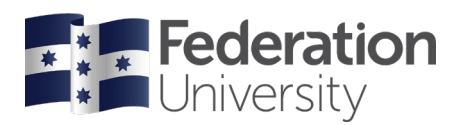

#### NOTES:

- A number of tabs will be displayed, with information regarding Investigators, Departments, FOR/SEO Codes, Funding Details, Milestones etc. – refer below screen shot
- Some tabs are not currently used

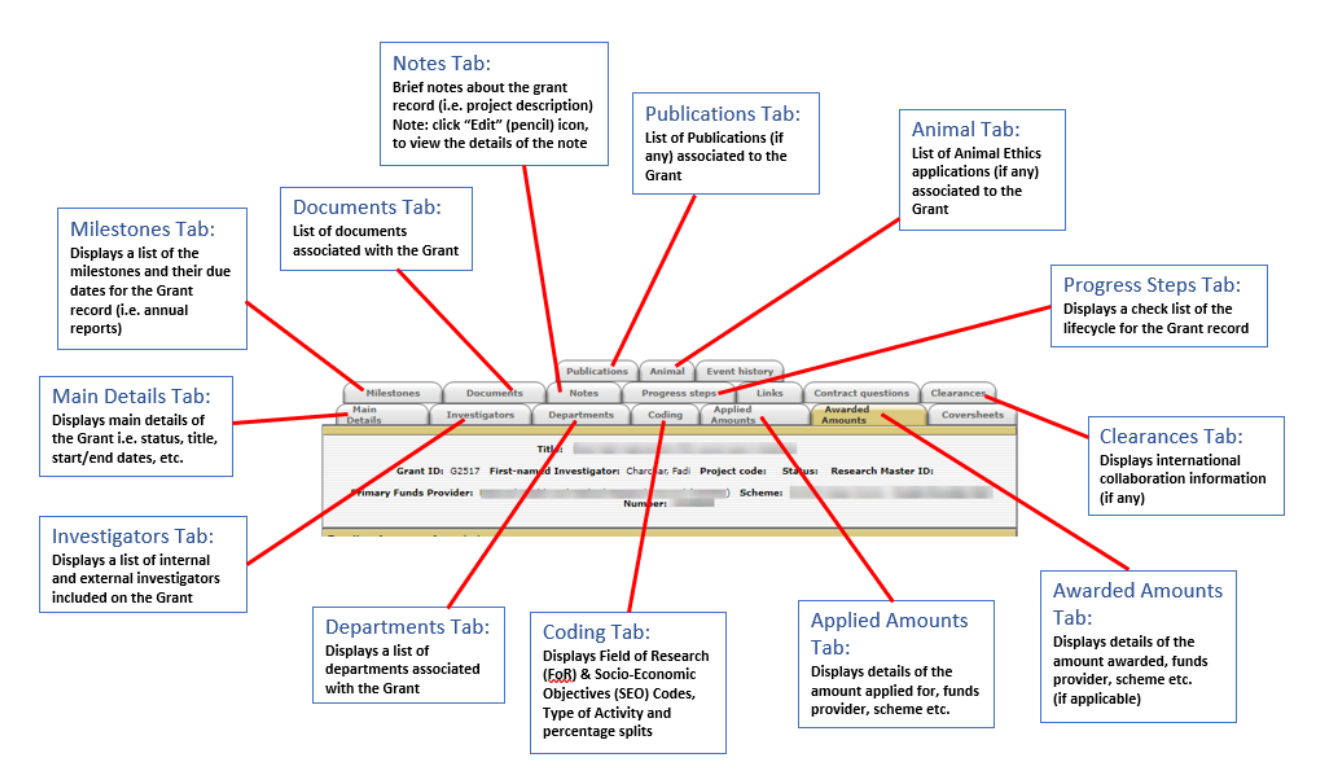

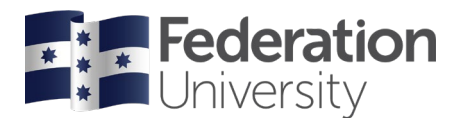

### <span id="page-10-0"></span>*To export the Grants list (Excel file):*

- 1. *Navigate* to the Grants search screen for help navigating this page, refer to *["To check Grant records"](#page-7-1)*
- 2. *Click* "Export" button

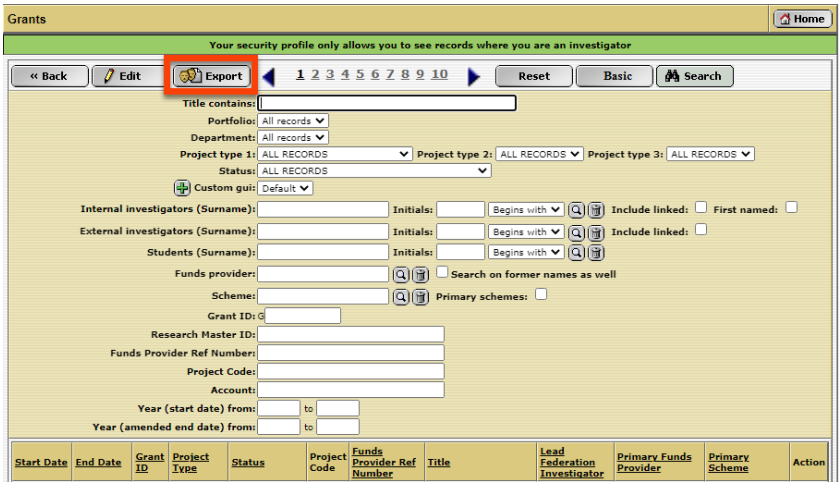

- 3. The following screen will be displayed:
	- *Note: only the results shown on the search screen will be exported*

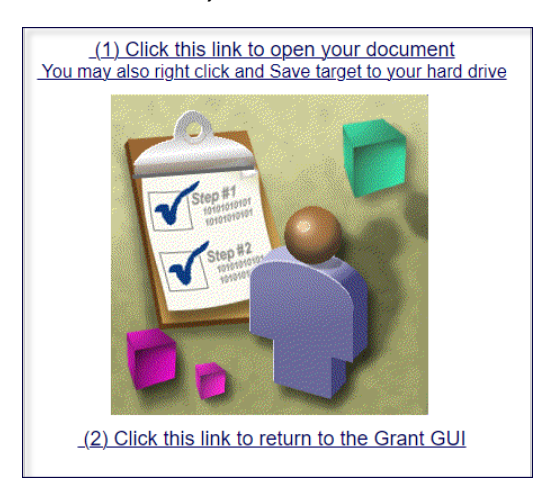

4. *Click* the link "(1) Click this link to open your document" - the export is saved in the Windows Downloads folder. A link to the file will display at the bottom of your screen:

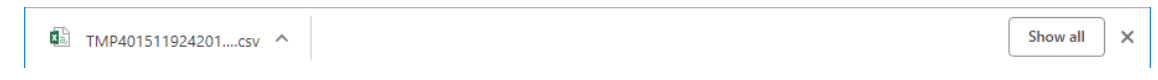

- 5. *Click* on the file to open the exported list in Excel
- Note: the file will open as a .csv file, it should be saved as a .xlsx file, if changes to the file are required
- *6. To return to the Grants Search screen:*
- 7. *Click* the link: "(2) Click this link to return to the Grants GUI"

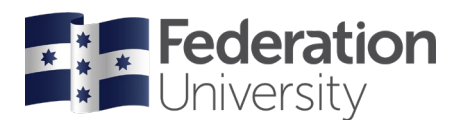

# <span id="page-11-0"></span>Researcher Profile

<span id="page-11-1"></span>*Navigating the Researcher Profile screen:*

1. *Click* "Researcher Profile" in the top right-hand corner

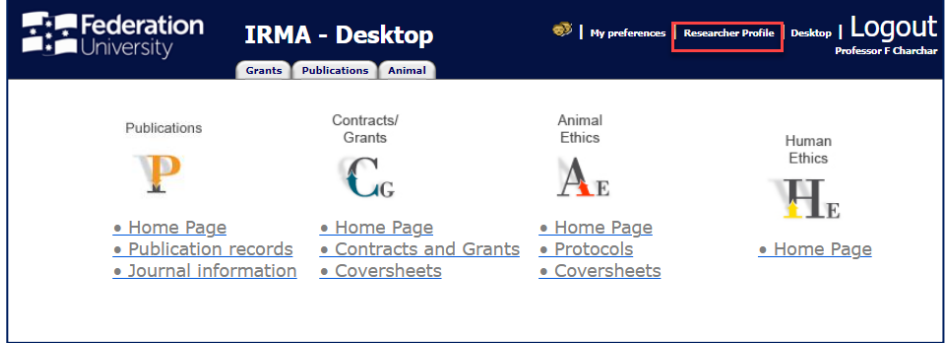

2. A screen similar to the below, will be displayed:

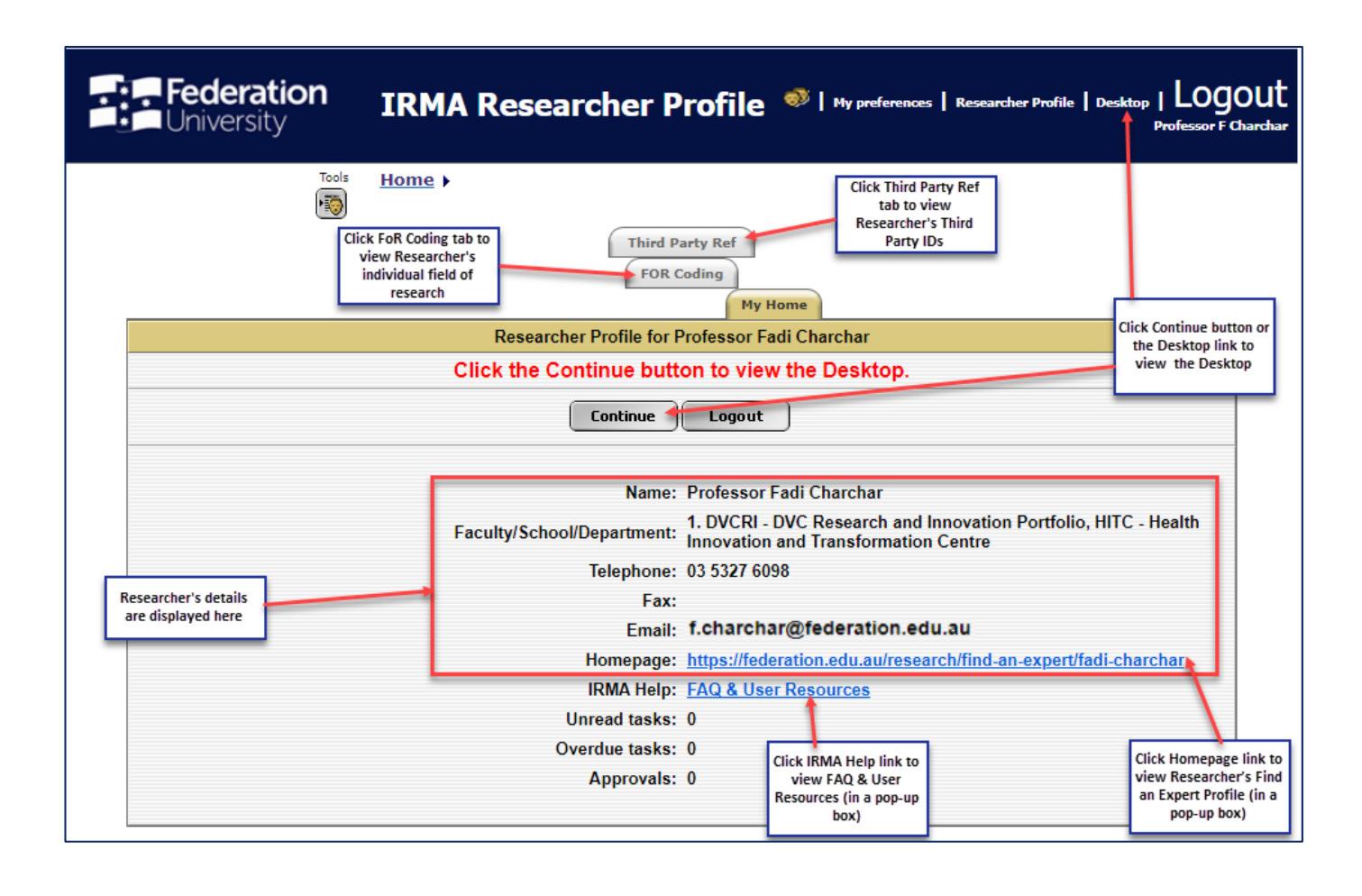

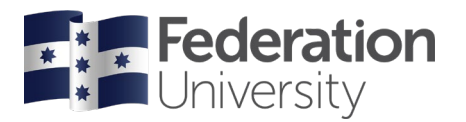

### <span id="page-12-0"></span>*Third Party Ref: to check Researcher identifiers:*

- 1. *Navigate* to the Researcher Profile (Home) screen for help navigating this page, refer to *["Navigating the](#page-11-1)  [Researcher Profile screen"](#page-11-1)*
- 2. *Click* "Third Party Ref" tab:

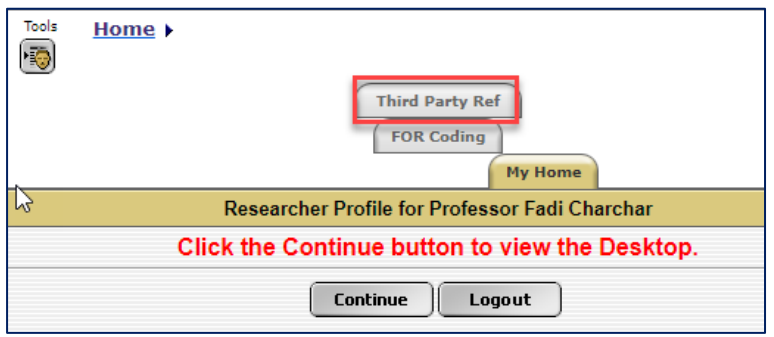

3. A similar screen to the following will be displayed:

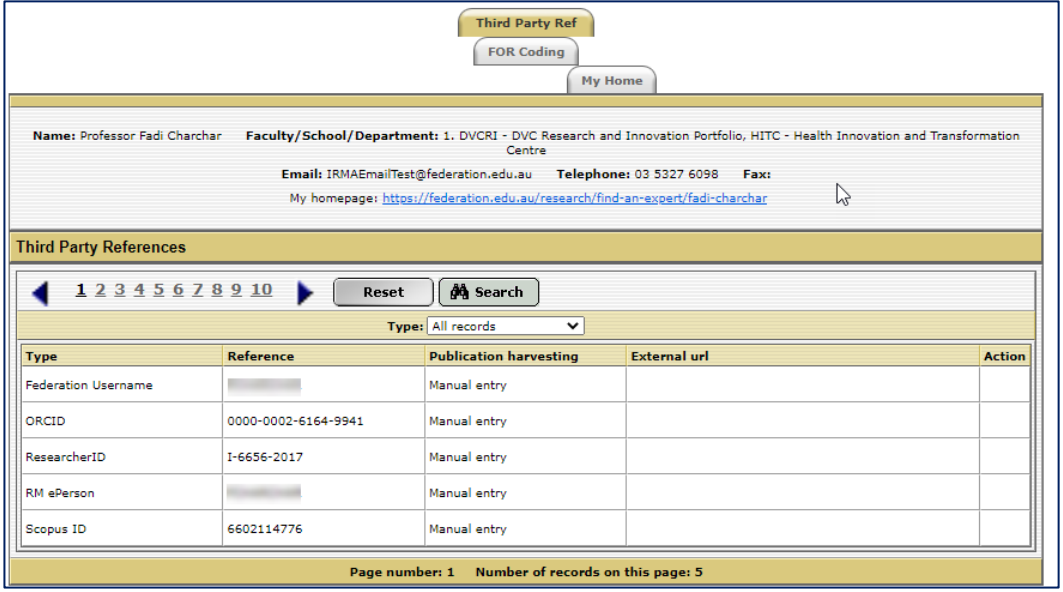

- 4. Contact [Research Reporting](mailto:research.reporting@federation.edu.au) to update any third-party references.
- 5. If you require assistance with third-party references, please refer to:
	- <https://libguides.federation.edu.au/research/id>
	- to create an ORCID[: Library: ORCID -](https://libguides.federation.edu.au/c.php?g=929093&p=6712031) getting started.

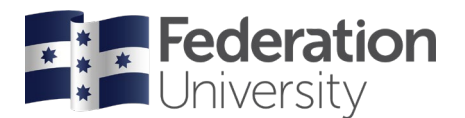

### <span id="page-13-0"></span>*Individual Researcher FoR codes: to check and/or update:*

**Note:** *SEO Codes* are not currently used for individual researcher records and therefore **are not required** to be entered.

- 1. *Navigate* to the Researcher Profile screen for help navigating this page, refer to *["Navigating the Researcher](#page-11-1)  [Profile screen"](#page-11-1)*
- 2. *Click* "FOR Coding" tab:

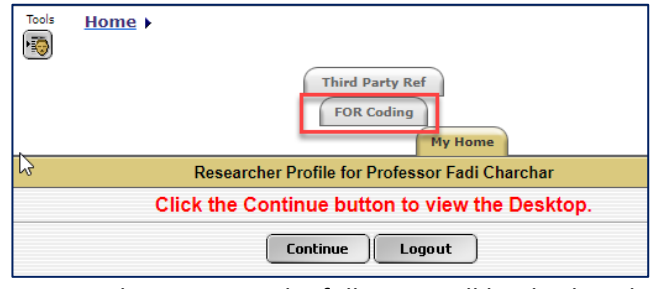

3. A similar screen to the following will be displayed:

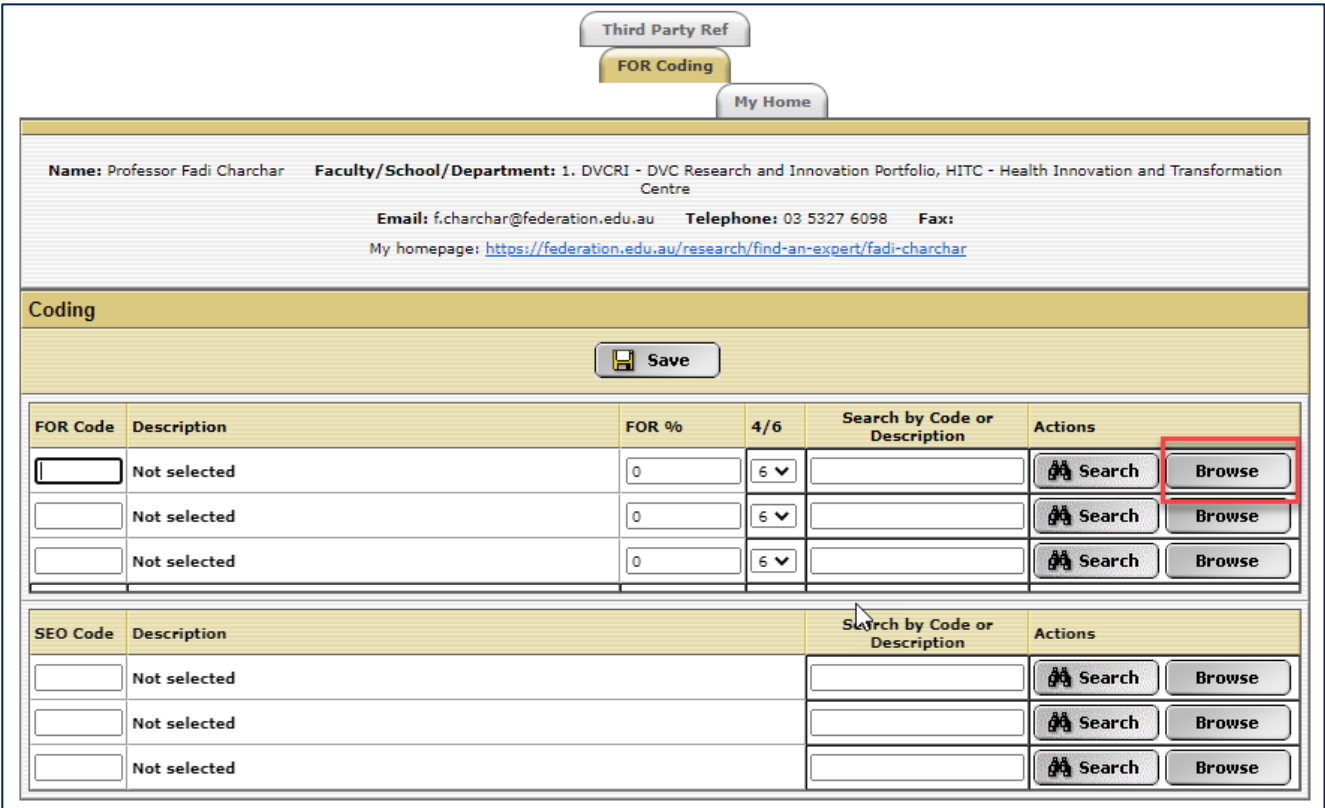

4. Any FoR Codes already added to the individual researcher record will be displayed

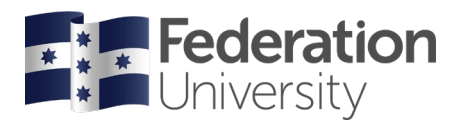

#### <span id="page-14-0"></span>*To update (or add) the FoR code:*

- 5. *Click* "Browse" (see above screen shot)
- 6. A list of all codes will be displayed (at the 2 digit level):

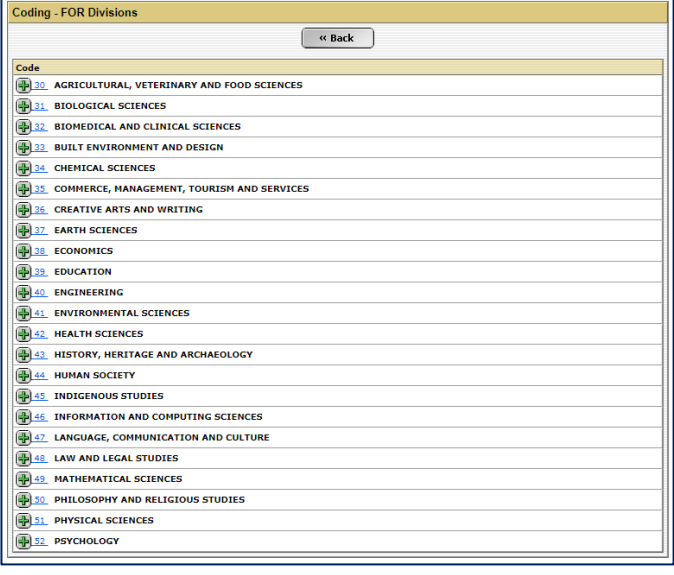

7. *Click* the plus icon  $\bigoplus$ , to expand the relevant Division to view the Groups (4 digit) within that chosen Division:

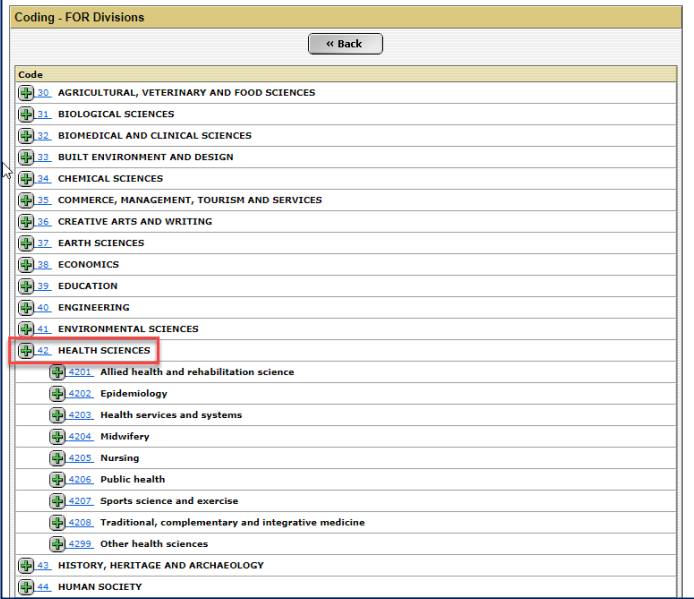

8. Click on the plus icon  $\bigoplus$ , to expand the 4 digit code to display the 6 digit code:

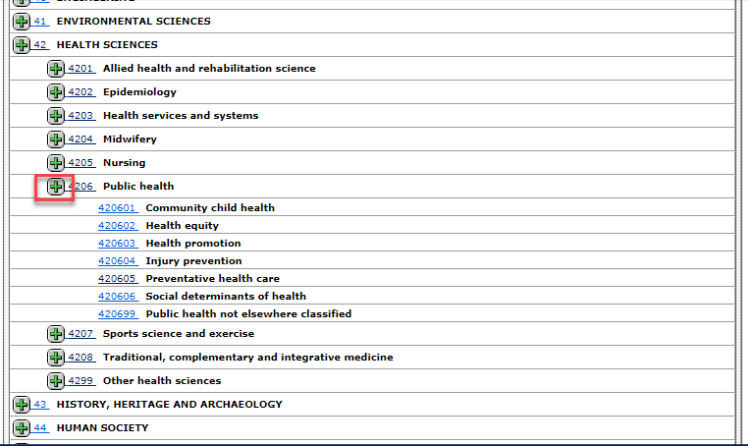

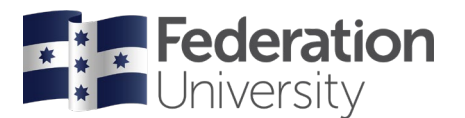

- 9. To select the applicable code, *click* on the hyperlinked **FoR Code** number:
	- The applicable FOR code and description will be displayed in the FOR Code and Description fields

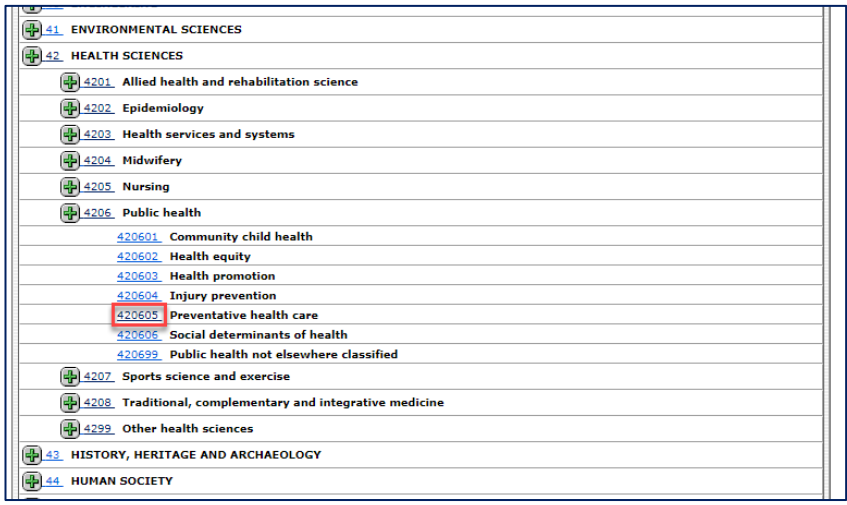

- 10. **FOR % text field:** *Type* the applicable percentage
	- **Note: the total MUST equal 100%**
- 11. *Repeat* Steps 5-10, if further FOR Codes are applicable
	- Note: a **maximum of three** FOR codes can be entered
- 12. *Click* "Save"

#### <span id="page-15-0"></span>*If the FoR code to enter is known:*

- 13. **FOR Code text field:** *Type* the code number in the first FOR Code field e.g. *FoR code* 420605
	- Once you move to the next field or click anywhere else on the screen, the descriptive words for the chosen code will be displayed
- 14. **FOR % text field:** *Type* the applicable percentage
	- **Note: the total MUST equal 100%**
- 15. *Repeat* Steps 13 and 14, if further FOR Codes are applicable
	- Note: a **maximum of three** FOR codes can be entered
- 16. *Click* "Save"

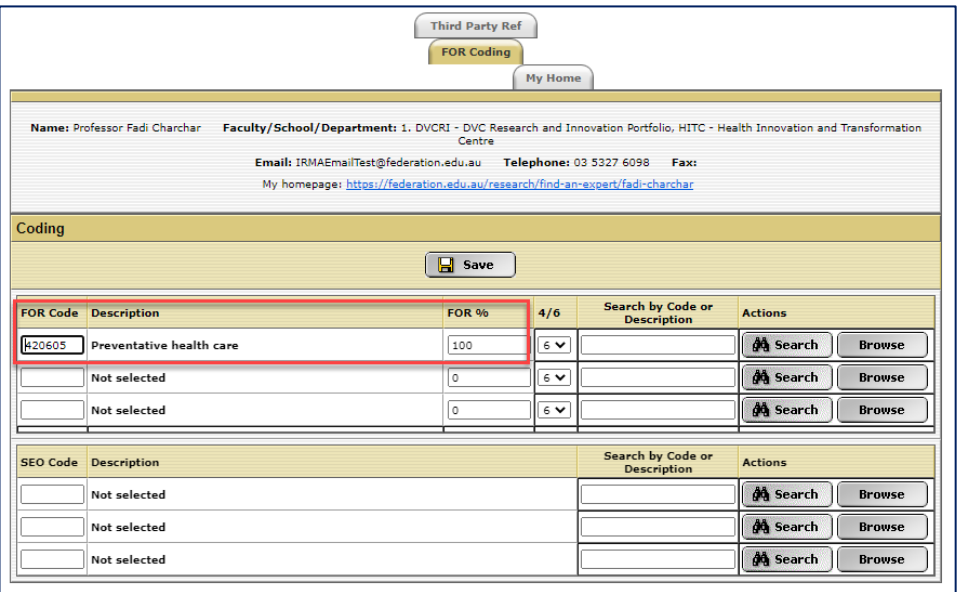

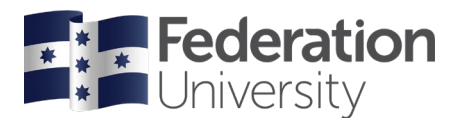

#### <span id="page-16-0"></span>*If the description (or part thereof) of the FoR code is known:*

- 17. **Search by Code or Description:** *Type* a keyword or the full description (name) of the FOR code e.g. using the above example, any of the keywords in the name ("Preventative health care") can be entered into the field
	- Note: the field has a character limit of 20
- 18. *Click "*Search"

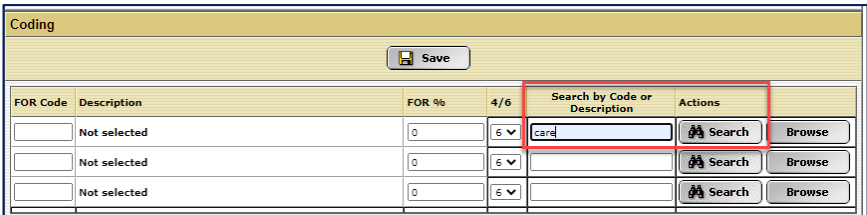

19. A list of codes matching the keyword entered will be displayed:

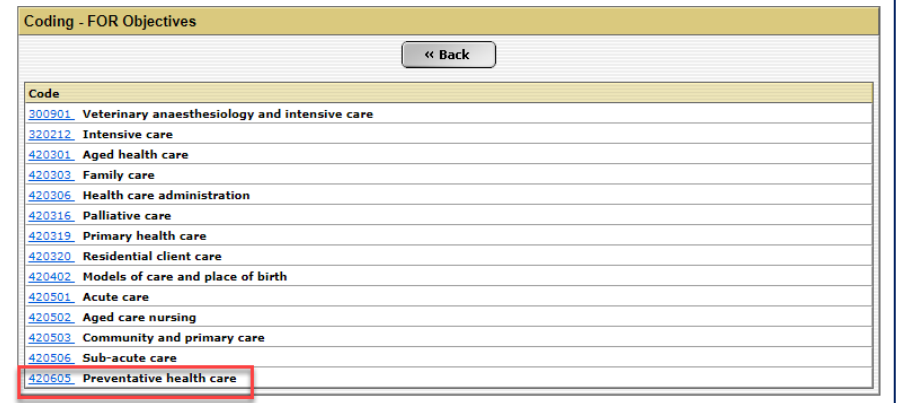

20. *Click* the applicable (hyperlink) FOR code

- The applicable FOR code and description will be displayed in the FOR Code and Description fields
- 21. **FOR % text field:** *Type* the applicable percentage

#### • **Note: the total MUST equal 100%**

- 22. *Repeat* Steps 17-21, if further FOR Codes are applicable
	- Note: a **maximum of three** FOR codes can be entered
- 23. *Click* "Save"